# **Autorización para importar alimentos para consumo humano que contengan ingredientes de origen animal**

#### **Descripción.**

Es la solicitud de autorización para importar Carnes, Productos y Subproductos Cárnicos, y alimentos que contengan ingredientes de origen animal (excepto los que contienen solo lácteos), destinados al consumo humano.

#### **¿Qué requisitos previos debo cumplir para la realización del trámite?**

Esta información se encuentra disponible en la web tramites.gub.uy.

Para acceder a la misma ingresar en el siguiente enlace: [https://www.gub.uy/tramites/solicitud-autorizacion-importacion-alimentos-origen-extranjero](https://www.gub.uy/tramites/solicitud-autorizacion-importacion-alimentos-origen-extranjero-destinados-consumo-humano-contengan-ingredientes-origen-animal)[destinados-consumo-humano-contengan-ingredientes-origen-animal](https://www.gub.uy/tramites/solicitud-autorizacion-importacion-alimentos-origen-extranjero-destinados-consumo-humano-contengan-ingredientes-origen-animal)

#### **¿Qué requerimientos necesito para poder realizar este trámite en línea?**

- Contar con usuario de cuenta ID Uruguay Validado
- Formulario Solicitud de Importación completo, incluyendo los números de monografía y rótulo aprobados previamente (o en anexo adjunto a la solicitud).

**¿Cuáles son los pasos que debo seguir para realizar este trámite en línea?** 

### I. Ingresar Solicitud

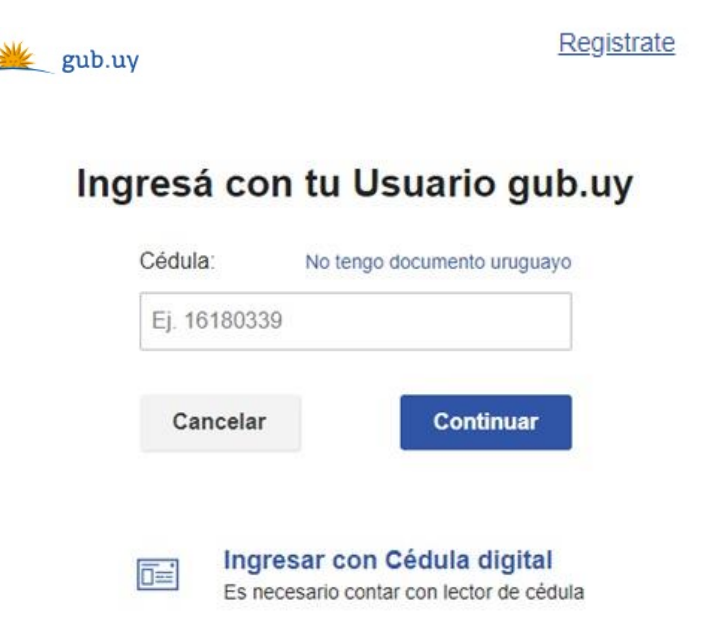

- El Solicitante debe completar con su número de documento el espacio "Cédula" o en caso de no contar con la misma, deberá hacer click en "No tengo documento uruguayo". Si no se encuentra registrado en el Portal del Estado deberá hacer click en "Registrarse" y seguir los pasos que se indican.
- Luego debe hacer click en "Continuar"

### Ingresá con tu Usuario gub.uy

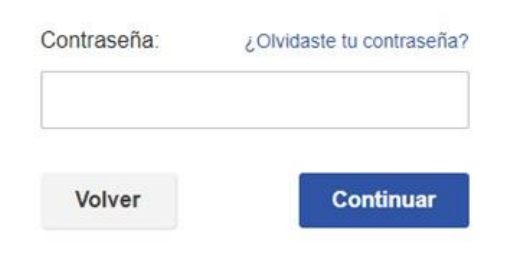

• Ingrese su contraseña creada en el Portal del Estado en el espacio "Contraseña" y haga click en "Continuar"

#### 1. Solicitud de Importación

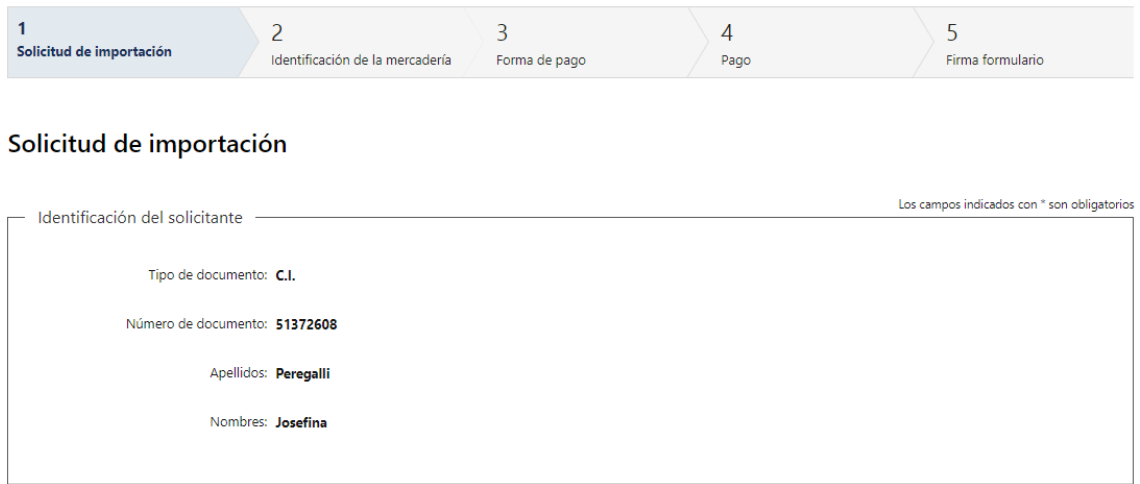

1.1. *"Identificación del Solicitante":* El sistema completará automáticamente el tipo y número de documento, según el utilizado para registrarse, además de los nombres y apellidos.

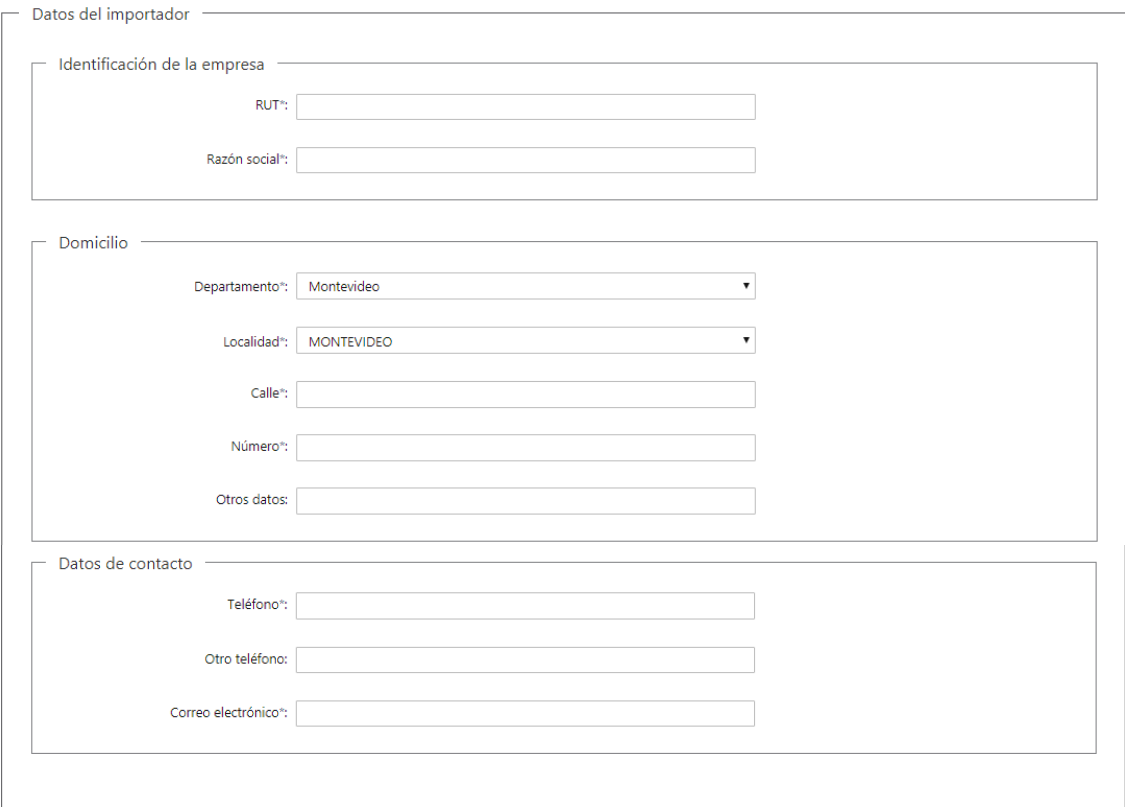

- 1.2. Deberá proceder a completar los datos de "*Identificación de la Empresa"*, los cuales son de carácter obligatorio:
	- RUT, deberá tomar en cuenta que es un campo numérico y solo aceptará como máximo 12 caracteres
	- Razón social
- 1.3. Deberá completar los datos del "*Domicilio"*, los cuales son obligatorios, salvo "Otros datos" que es opcional:
	- Departamento: deberá seleccionar una opción de la lista despegable con los 19 departamentos del país.
	- Localidad: este campo deberá completarlo obligatoriamente.
	- Deberá completar el espacio "Calle" para completar el domicilio.
	- Introducir un número de puerta o km.
	- Si se tiene información complementaria y considera que es relevante para la solicitud, agregarla en "Otros datos".
- 1.4. En "*Datos de Contacto"*, deberá completar el espacio "Teléfono" que es obligatorio. "Otro teléfono" queda a su criterio completarlo ya que es de carácter opcional. "Correo electrónico" valida que el mismo sea un correo electrónico existente comprobando que tenga un "@" y un "."
- 1.5. Deberá completar la siguiente información obligatoria del "*Representante del Importador"*, salvo "Otro teléfono" que es opcional:
	- Nombre
	- Teléfono
	- Otro teléfono (Opcional)
	- Correo electrónico el sistema verifica que sea un correo existente comprobando que tenga un "@" y un "."

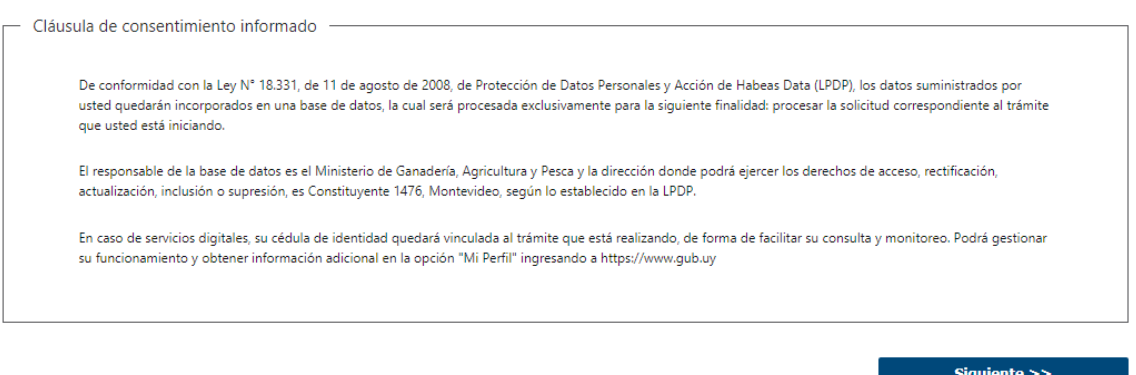

- 1.6. Para finalizar este primer formulario se presenta la Cláusula de Consentimiento Informado.
- 1.7. Luego, deberá seleccionar "Siguiente" para pasar al próximo paso.

#### 2. Identificación de la Mercadería

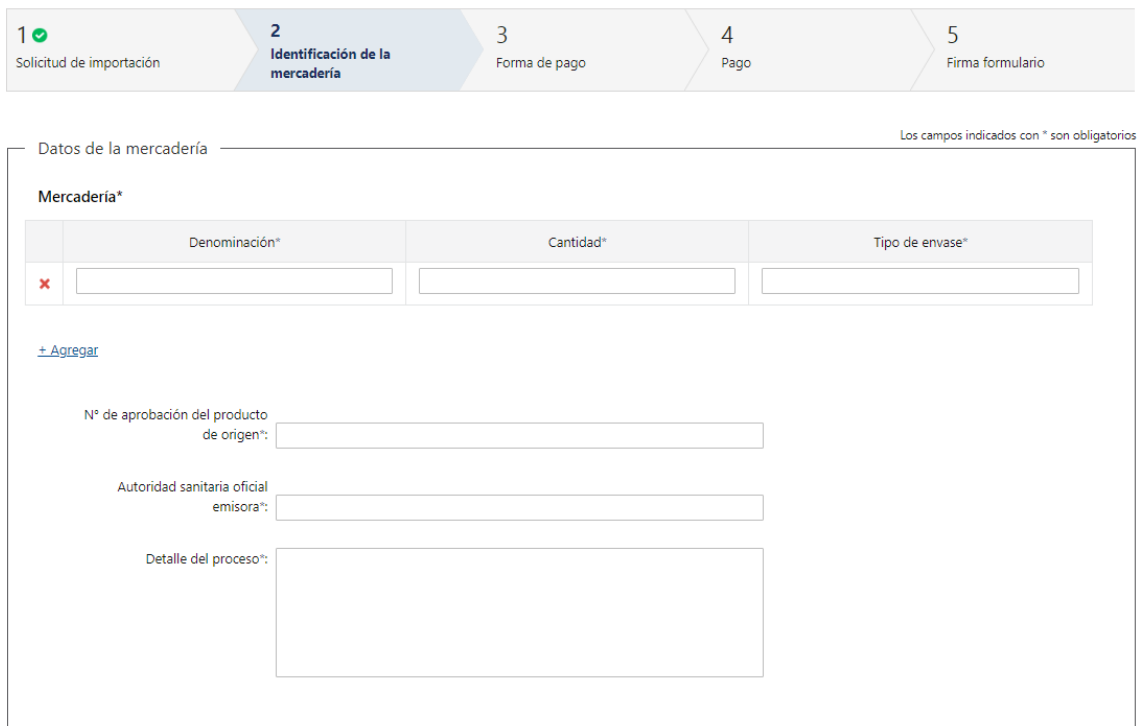

- 2.1 Deberá completar los siguientes campos obligatorios de la tabla *"Mercadería":*
	- Denominación
	- Cantidad
	- Tipo de envase
- 2.2 Deberá completar los siguientes campos obligatorios:
	- N° de aprobación del producto de origen
	- Autoridad sanitaria oficial emisora
	- Detalle del proceso

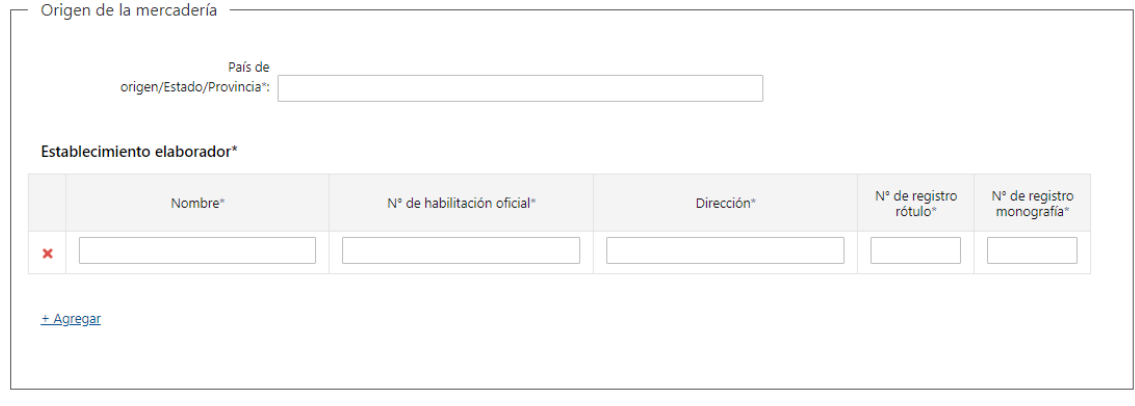

2.3 Deberá completar el campo obligatorio *"País de origen/Estado/Provincia"* del Origen de la Mercadería.

- 2.4 Deberá completar los siguientes campos obligatorios de la tabla *"Establecimiento elaborador"*
	- Nombre
	- N° de habilitación oficial
	- Dirección
	- N° de registro rótulo
	- N° de registro monografía

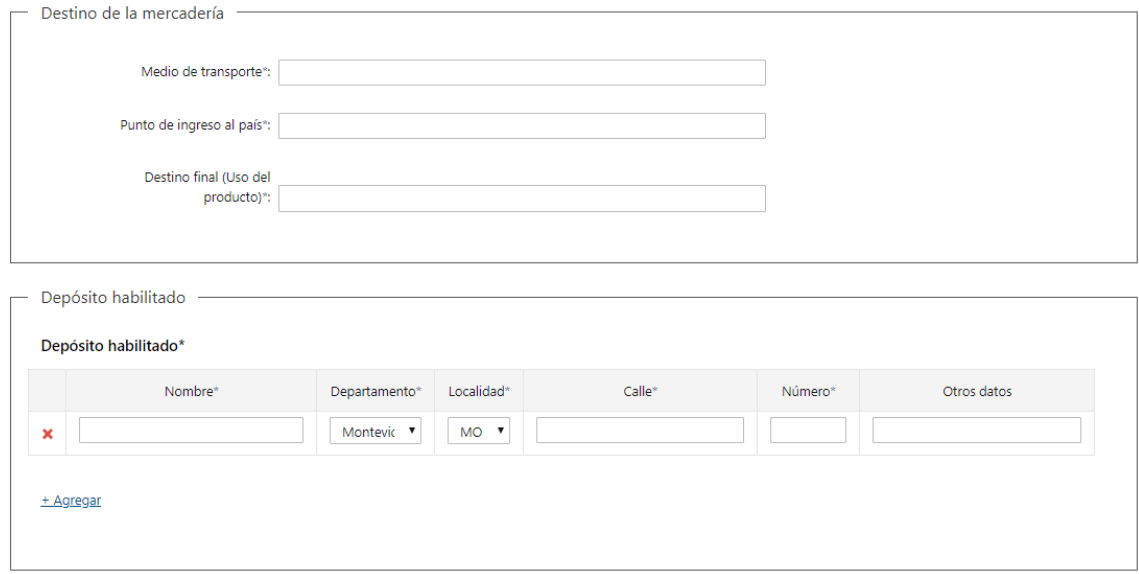

- 2.5 Deberá completar los siguientes campos obligatorios del *"Destino de la mercadería"*:
	- Medio de transporte
	- Punto de ingreso al país
	- Destino final (uso del producto)
- 2.6 Deberá completar los siguientes campos obligatorios de la tabla "Depósito habilitado":
	- Nombre
	- Departamento
	- Localidad
	- Calle
	- Número
	- Otros datos (Opcional)
- 2.7 Luego, deberá seleccionar "Siguiente" para pasar al próximo paso.

#### 3. Realizar Pago

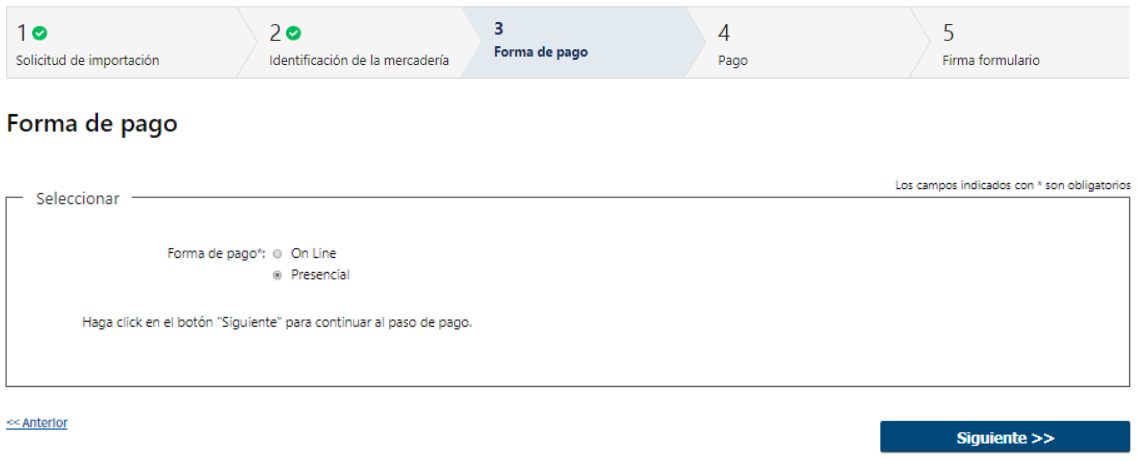

- 3.1 Deberá seleccionar mediante qué forma de pago lo efectuará, seleccionando de forma obligatoria una de las opciones propuestas: "On line" o "Presencial".
- 3.2 En caso de elegir **"Presencial"**, deberá seleccionar "Siguiente" para pasar a descargar el documento a presentar.

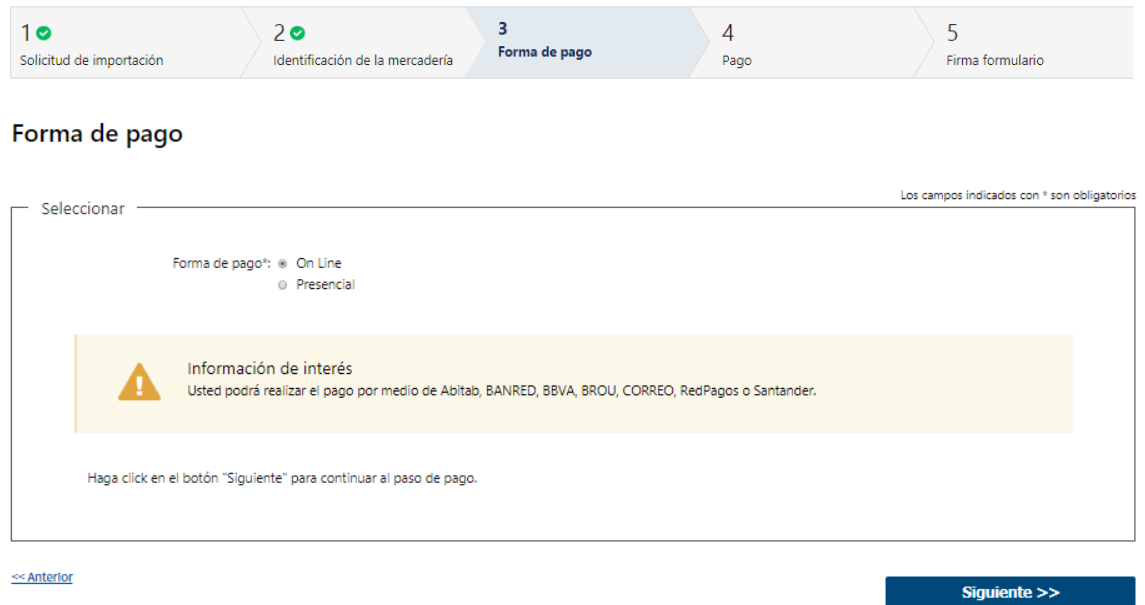

3.3 En caso de elegir **"On Line",** aparece un aviso con los medios de pago que son posibles utilizar.

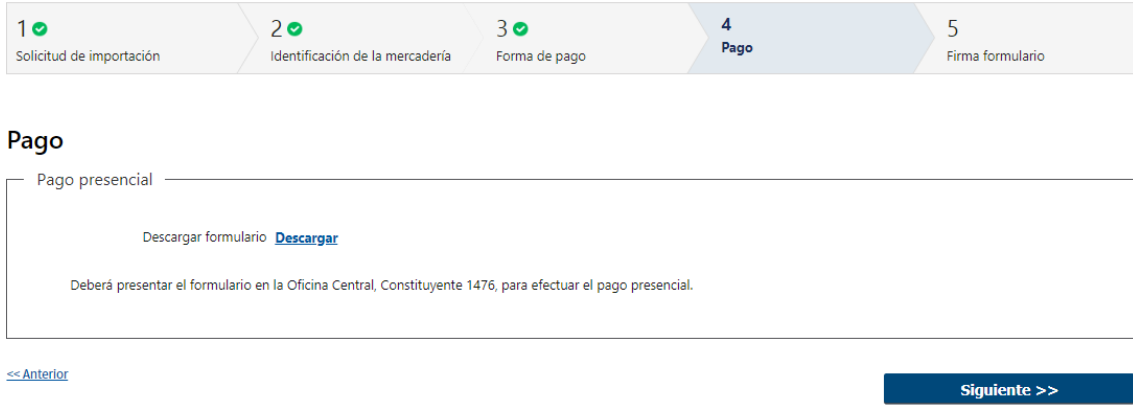

- 3.4 En caso de ser un pago Presencial, deberá descargar el formulario a firmar y se le informa que el mismo deberá ser presentado en la Oficina Central del MGAP.
- 3.5 Al finalizar el trámite, recibirá un mail informando los pasos a seguir para realizar el pago en las Oficinas del MGAP.

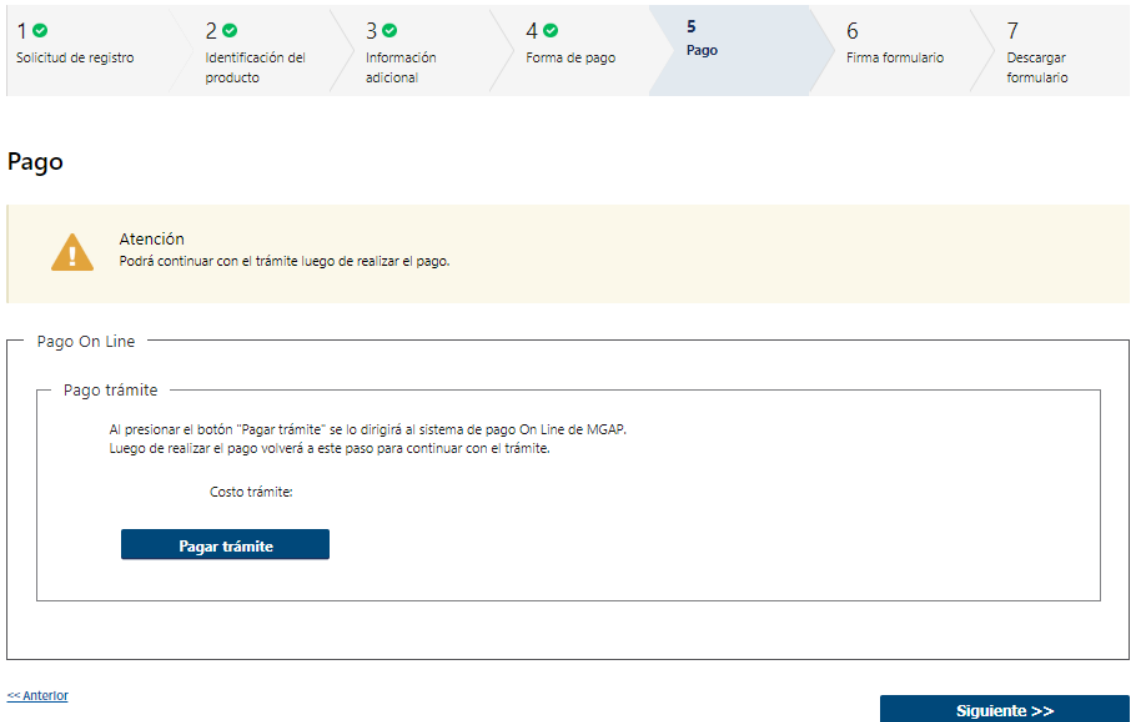

3.6 En caso de ser un pago On line, se podrá visualizar el costo del trámite. Al hacer clic en el botón "Pagar trámite", el sistema redirecciona a la Pasarela de Pagos y le presenta las diferentes opciones de pago que provee.

![](_page_8_Picture_55.jpeg)

- 3.7 Deberá seleccionar una forma de pago: Abitab, Banred, BBVA, BROU, Red Nacional de Cobros y Pagos (CORREO), RedPagos o Santander.
- 3.8 En el caso de realizar una transferencia bancaria, el Sistema re direcciona al ebanking específico.
- 3.9 Si seleccionó una opción de pago Abitab, RedPagos, Correo, el sistema emite un boleto de pago para que concurra al local de cobranza y pagar en ventanilla.

![](_page_8_Picture_56.jpeg)

3.10 Independientemente de la forma de pago seleccionada, deberá hacer click en "Continuar", para proseguir con el trámite. Se podrán visualizar los siguientes mensajes:

![](_page_8_Picture_57.jpeg)

• Cuando el sistema de pasarela pudo confirmar el pago al momento de consultar el mismo.

![](_page_9_Picture_32.jpeg)

• Cuando el sistema de pasarela no pudo confirmar el pago al momento de consultar el mismo.

![](_page_9_Picture_33.jpeg)

• Cuando el sistema de pasarela no aprueba el pago.

(\*) El comportamiento de cada una de las opciones es propia del sistema de Pasarela de Pago y no se especifica en este documento.

#### 4. Firma Formulario

![](_page_9_Picture_34.jpeg)

- 4.1. Para el paso *"Firma formulario"* podrá optar por el tipo de firma que desea utilizar. La selección es obligatoria, excluyente e incide en los pasos a seguir para firmar el formulario.
- 4.2. En caso de elegir **"Firma manual"**, aparecerá el link "Descargar formulario", el cual deberá seleccionar para bajar el formulario, firmar y adjuntar en "Adjuntar formulario firmado" – (Formato disponible: PDF)
- 4.3. Por último, deberá seleccionar "Finalizar" para dar por terminada la tarea. Recibirá un mail informando que su trámite ha sido ingresado exitosamente.

![](_page_10_Picture_62.jpeg)

- 4.4. En caso de elegir **"Firma electrónica"**, deberá seleccionar "Siguiente" y le aparecerá una ventana emergente para efectuar la misma.
- 4.5. Recibirá un mail informando que su trámite ha sido ingresado exitosamente.

## II. Modificar Solicitud

![](_page_11_Picture_75.jpeg)

- 1.1 En caso de que el Funcionario solicite corrección de datos, podrá visualizar las observaciones que le fueron realizadas.
- 1.2 Luego, deberá presionar "Siguiente" para poder realizar las modificaciones solicitadas.

![](_page_11_Picture_76.jpeg)

#### Solicitud de importación

![](_page_11_Picture_77.jpeg)

1.3 También se presenta la Solicitud ingresada con los datos cargados inicialmente modificables (solo se muestra la primera imagen de manera ilustrativa).

Los pasos que podrá modificar son los siguientes:

- Solicitud de Importación
- Identificación de la Mercadería
- Pago
- Firma formulario
- 1.4 Luego deberá presionar "Finalizar" para dar por terminada la tarea.

#### **¿Dónde puedo realizar consultas?**

- En Montevideo:
	- o Dirección: Constituyente 1476
	- o Teléfono: 2410 2790
	- o Horario de atención: De lunes a viernes de 09:30 a 17:00 horas.
- En los canales de Atención Ciudadana:
	- o En forma telefónica a través del 0800 INFO (4636) o \*463.
	- o Vía web a través del mail: [atencionciudadana@agesic.gub.uy.](mailto:atencionciudadana@agesic.gub.uy)
	- o En forma presencial en los Puntos de Atención Ciudadana, ver direcciones
	- en [www.atencionciudadana.gub.uy](http://www.atencionciudadana.gub.uy/)

#### **¿Cómo continúa el trámite dentro del organismo una vez iniciado en línea?**

El Funcionario de la Mesa de Entrada deberá revisar la solicitud del ciudadano. Posteriormente se le informará de posibles correcciones en su Solicitud o para efectuar la entrega de la Resolución.